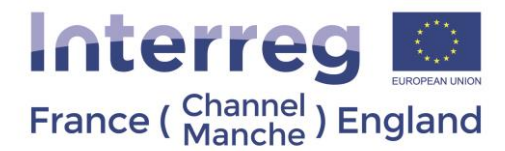

## **Annexe 1 : De nouveaux tableaux d'Information Complémentaire de « mises en concurrence »**

#### **Veuillez noter que cette fonction a été mise en place au 18/12/2018 et qu'elle affecte toutes les nouvelles mises en concurrence et tous contrats de mises en concurrence actifs à cette date.**

Les contrats de mises en concurrence sont présentés dans le tableau à la page « Information Complémentaire » (sur le côté gauche de la page). Toutes les mises en concurrence pour les partenariats de plus de 5,000 € doivent être listées ici par chaque partenaire en renseignant les informations pertinentes conformément à la Fiche Technique 6b. Chaque partenaire sera en mesure de visualiser, d'ajouter et de modifier leurs propres marchés publics, en les complétant avec les informations requises, et en incluant les informations sur les dépenses engagées et payées, basées sur le contrat. Le CdF sera en mesure de visualiser, d'ajouter et de modifier les marchés publics de tous les partenaires. Chaque marché public se verra attribuer un nom unique à la mise en concurrence car une fois que celui-ci sera ajouté sur eMS, un formulaire sous forme de liste déroulante présentera les postes de dépenses du partenaire adéquat. Lors de la constitution de la demande de paiement, le partenaire devra sélectionner la mise en concurrence à laquelle les postes de dépenses correspondent.

Il s'agit d'une simplification importante pour les CPN, les partenaires et les Chefs de File. De part cette fonction, la documentation concernant les mises en concurrence n'a besoin d'être chargée qu'une seule fois, et non à de multiples reprises, ni d'être accompagnée de chaque facture. Cette documentation est disponible à la section « Information Complémentaire » et peut être accessible chaque fois que la facture est associée à la mise en concurrence.

#### **Veuillez lire attentivement les trois sections suivantes :**

- **1. Que faire lors de nouvelles mises en concurrence ?**
- **2. Que faire lorsque le contrat de mises en concurrence est finalisé ?**
- **3. Que faire lorsque les mises en concurrence qui ont été réalisés avant le 18/12/2018, ont encore des demandes de paiements à effectuer ?**

#### 1- Que faire lors de nouvelles mises en concurrence ?

Vous devrez créer une nouvelle mise en concurrence en cliquant sur le bouton (+).

Les mises en concurrence peuvent être sauvegardées seulement si elles ont un nom. Le nom est utilisé en tant que lien entre les Postes de Dépenses et cette section est ainsi un élément requis.

Pour chaque mise en concurrence, les données suivantes doivent être fournies/enregistrées, et notamment le chargement de pièces justificatives pour chaque mise en concurrence :

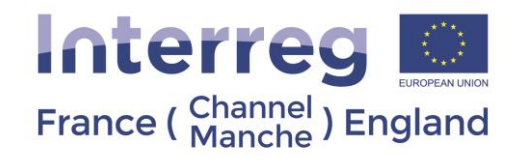

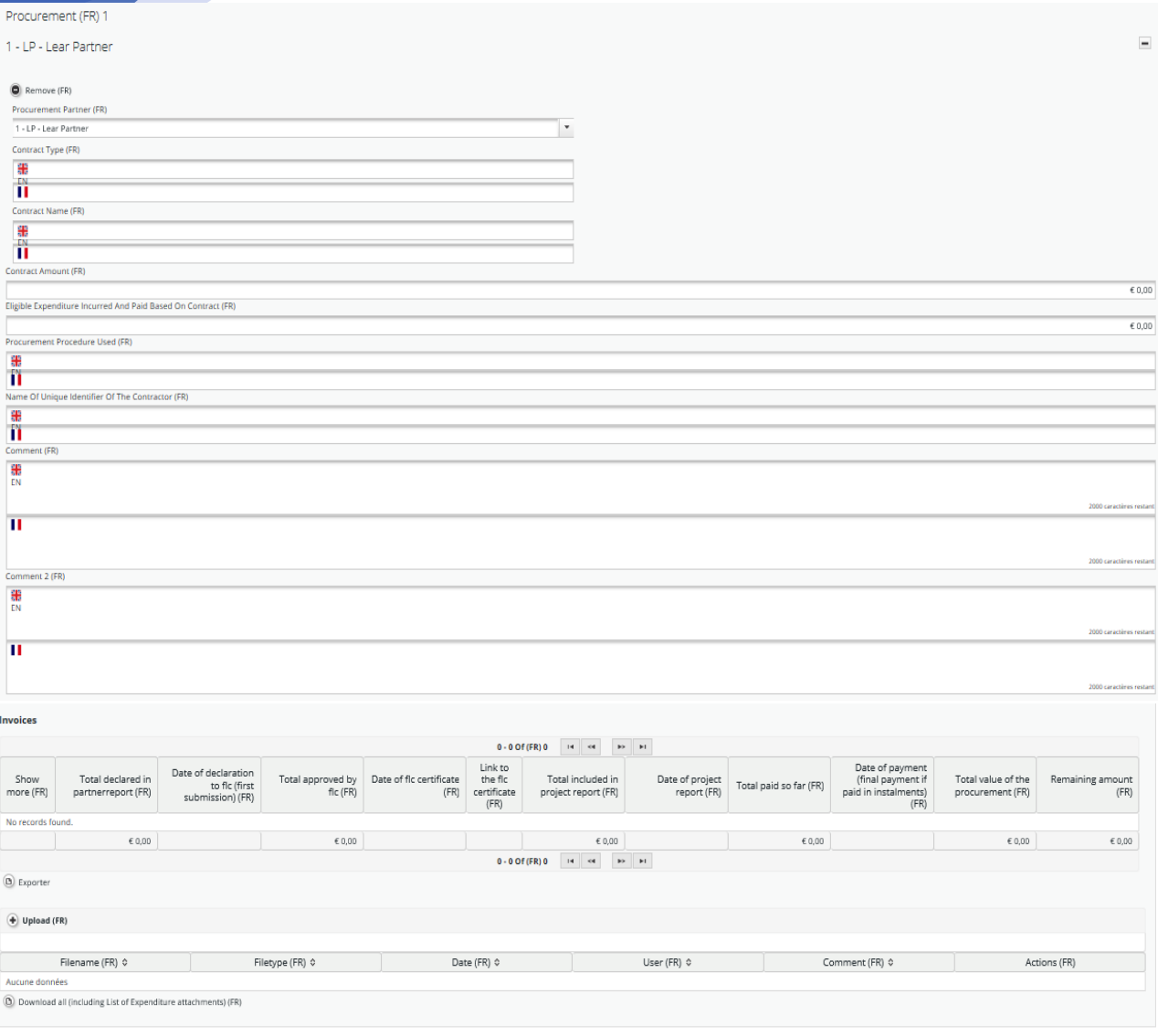

 $\bullet$  Add (FR)

Sauvegarder

Une fois que la mise en concurrence est créée dans le tableau « mise en concurrence », elle sera disponible dans le poste de dépenses du partenaire concerné et peut être associée à une facture dans le rapport du partenaire. Une fois que le lien est créé, toutes les factures associées à une mise en concurrence sont listées dans le tableau.

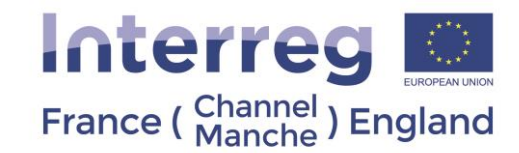

# Modifier une dépense<br>Rapport du Partenaire 1 LP Période 0 Liste des Dépenses

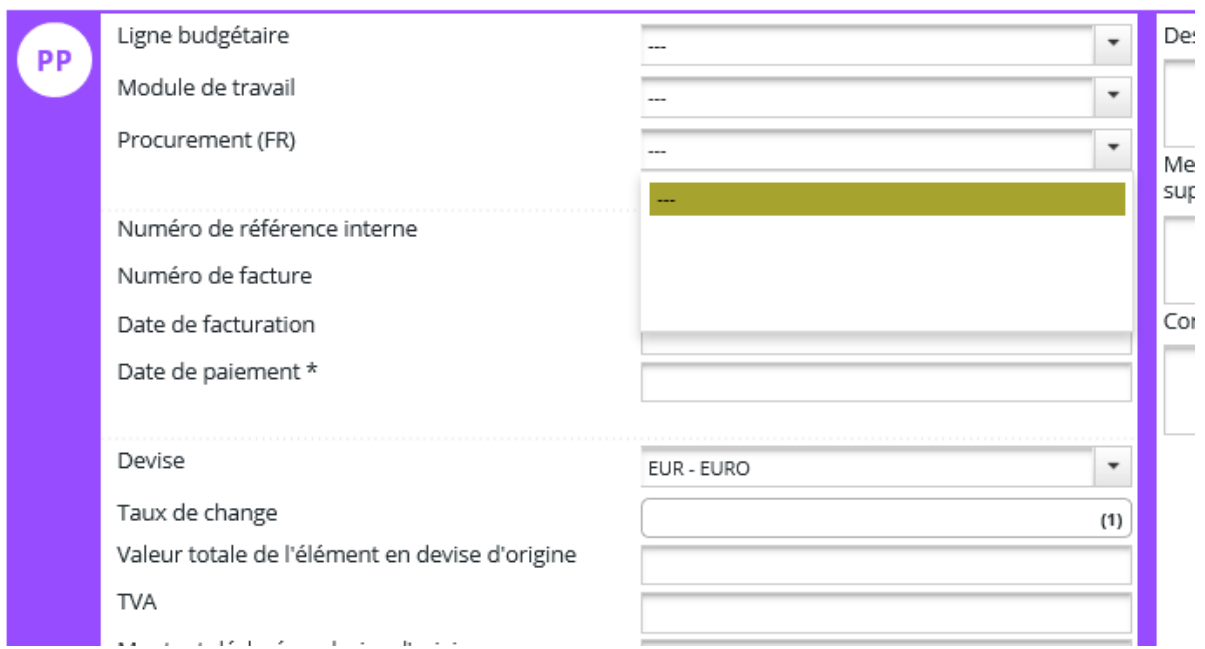

Veuillez noter que seules les mises en concurrence du partenaire en question seront listées dans ce champ de poste de dépenses. Le champ/colonne apparait automatiquement une fois que n'importe quelle mise en concurrence est sauvegardée par le partenaire en question.

Une fois qu'un rapport, comportant une ou plusieurs factures liées à une mise en concurrence est soumis au CPN il apparaitra dans le tableau sous la mise en concurrence concernée.

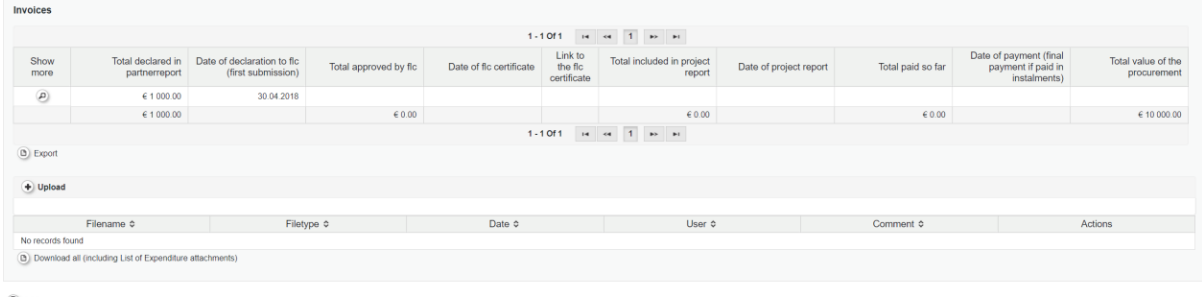

Add<br>
B Save

Il est accessible

facilement en cliquant sur la loupe dans la première colonne. La loupe vous redirigera vers le Poste de Dépenses du rapport du partenaire en question.

De même, un utilisateur peut accéder aux détails de la mise en concurrence depuis les Postes de Dépenses en cliquant sur la loupe.

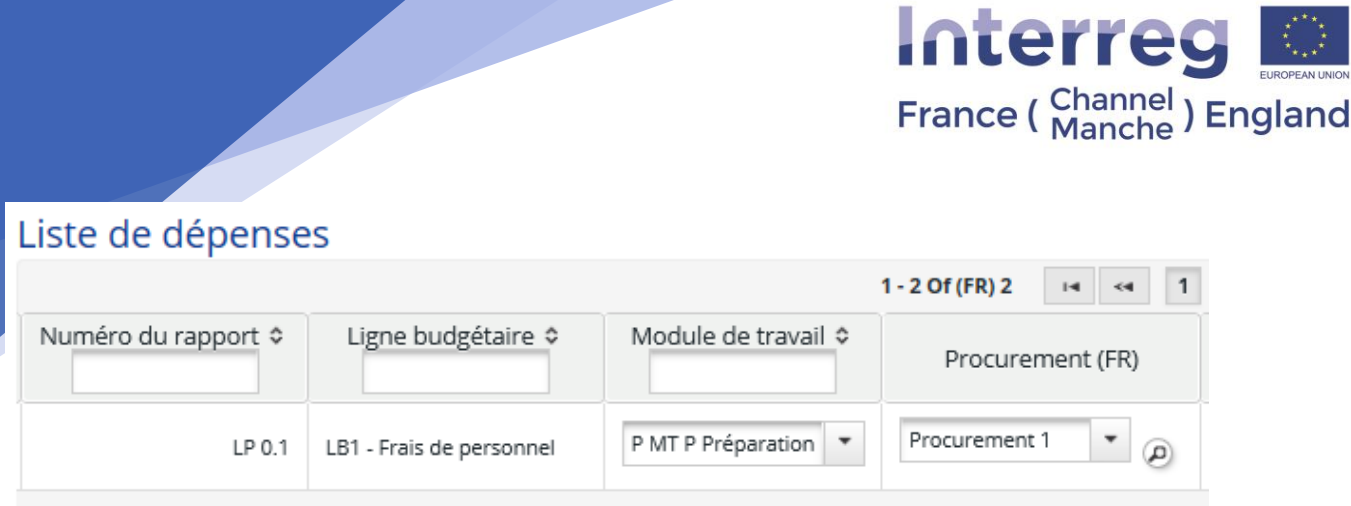

#### 2- Que faire lorsque le contrat de mises en concurrence sont finalisés ?

Vous n'avez rien à faire. Les contrats qui ont été clôturés avant le 18/12/2018 et dont toutes les dépenses ont été déclarées avant cette date ne requièrent aucune action supplémentaire.

### 3- Que faire lorsque les mises en concurrence qui ont été réalisés avant le 18/12/2018, ont encore des demandes de paiements à effectuer ?

Vous aurez besoin d'enregistrer les mises en concurrence actives de la même manière que celle du point 1 : Que faire lors de nouvelles mises en concurrence ? La seule différence est que vous aurez besoin de compléter les cases cidessous de la manière suivante :

- **Les dépenses éligibles encourues et payées, basées sur un contrat :** saisir le montant qui était déjà inclus dans les rapports soumis au CPN.
- **Commentaire :** ajouter un commentaire indiquant que la mise en concurrence était réalisée avant le 18/12/2018. Aussi, inclure que la dépense était déclarée en soumettant le rapport du partenaire au CPN avant cette date.